### **Зертханалық жұмыс 5 Орнату сымсыз желі**

# **Міндеттері**

 $\bullet$ Қосу машрутизаторды сымсыз байланыс

 $\bullet$ Орнату сымсыз маршрутизатордың

 $\bullet$ Қосу машрутизаторды сымсыз байланыс

 $\bullet$ 

Қосу машрутизаторды сымсыз байланыс

 $\bullet$ Қосу нүктесі желісі үшін қамту аймағын кеңейту сымсыз желі

## $\bullet$

Жаңартыңыз маршрутизаторды орнату әдепкі

#### **Кіріспе**

Бұл жаттығуда сіз настроите сымсыз маршрутизатор және кіру нүктесін қабылдау үшін

сымсыз клиенттер және маршруттау, IP-пакеттер. Сонымен қатар, сіз сондайақ жаңартыңыз кейбір

параметрлер әдепкі.

## **Нұсқаулықтың**

## **1-бөлім. Қосу машрутизаторды сымсыз байланыс**

1-қадам. Қосыңыз Admin к WR.

## a.

Қосыңыз **Admin** к **WR** пайдалана отырып прямоу Ethernet кабелі біріктіре Ethernet порттары. Төменгі

сол жақ бұрышында бағдарламасы Packet Tracer белгішесін найзағай тармақ **Connections**

(Қосу). Түрін таңдаңыз кабель **Copper Straight-Through** (Мыс тікелей), ұсынылған

түріндегі тұтас қара сызық.

 $h<sub>1</sub>$ 

Қашан курсор режиміне қосу басыңыз **Admin** және келісетін **FastEthernet0**. Басыңыз**WR** таңдаңыз Ethernet 1 қосылу үшін кабельдің басқа шетін. **WR**

қимыл-әрекет жасайтын болады коммутатор құрылғылары үшін қосылған жергілікті желі, және

маршрутизаторды Интернетке. **Әкімші** енді қосылған жергілікті желі (**GigabitEthernet**

**1**

). Қашан терезесінде Packet Tracer пайда жасыл нүкте екі ұшында қосу арасындағы

құрылғылармен Admin және **WR, келесі қадамға өтіңіз.**

## Ескерту. **Егер жасыл нүкте пайда болмаса, көз жеткізіңіз режимі қосулы** Show

Link Lights

```
(Көрсету индикаторлар қосылыстар) мәзірі Options > Preferences 
(Сервис >
```
Параметры), сондай-ақ басу түймешігін кішірейту уақыт **жолдың үстіне таңдау**

Connections

### **(Қосу) сары панельдер.**

2-қадам. орнату Admin пайдалануға DHCP.

### **Admin**

беруге желісі жөніндегі деректер, кіру бетіне

басқармасының **WR** Сымсыз

маршрутизатор, әдетте, қамтиды DHCP сервері, ол әдепкі бойынша қосулы ішкі

сегментінің маршрутизатордың. **Admin** болады туралы ақпарат алуға, IPмекен-жайы жылғы DHCP-серверден **WR**.

a.

Басыңыз **PC0** және қойындысын таңдаңыз **Desktop** (Жұмыс үстелі). b.

Түймешігін басып, **IP Configuration** (Орнату IP мекенжайын таңдаңыз **DHCP**.

### *Сұрақтар:*

Қандай IP-мекен-жайы осы компьютер?

Көрсетіңіз ішкі желі бүркенішін осы компьютер.

Көрсетіңіз шлюзі әдепкі бойынша, осы компьютер.

c.

Терезесін ашыңыз **IP Configuration** (Орнату IP-мекен-жайы). Ескерту. **Маңызы бар қаланың шегінде өзгеруі мүмкін берілген диапазоны желілік мекенжайларының кезінде қалыпты режимде жұмыс DHCP.**

3-қадам. Подключитесь веб-интерфейсін WR.

a.

Қойындысында **Desktop** (Жұмыс үстелі) мәзір **PC0** таңдаңыз **Web Browser** (браузер).

b.

Енгізіңіз **192.168.0.1** өрісінде URL-мекен-жайлары, бетін ашу үшін вебпараметрлері сымсыз маршрутизатордың.

c.

Ретінде пайдаланушы аты мен құпия сөзді пайдаланыңыз **admin**. d.

Назар аударыңыз диапазоны IP-мекенжайлар үшін сервер DHCP тақырыбымен Network Setup

(желіні Орнату) бетінде **Basic Setup** (Негізгі параметрлерді орнату). *Сұрақ:*

Ма IP-мекен-жайы **Admin** осы диапазонда? Күтуге бола ма осы? Бала өз жауабы бар.

4-қадам. Орнату порттың Internet арналған WR.

Бұл кезеңде орындалады орнату **WR** үшін топтамалардың арасындағы сымсыз

клиенттер және басқа да желілер. Орындалатын болады және орнату порттың **Internet** арналған **WR** қосылу үшін

## басқа да желілер.

a.

- Тармақта **Internet Setup** (Орнату Интернетке қосылу), беттің жоғарғы жағындағы **Basic**

## **Setup**

(Негізгі параметрлерді орнату) өзгертіңіз анықтау әдісі IP-мекен-интерфейс Интернеттің

## **Automatic Configuration**

**– DHCP** (Автоматты түрде реттеу — DHCP) арналған **Static IP** (Статикалық IP-

мекен-жайы).

b.

Енгізіңіз IP мекен-жайы, үшін болып тағайындалсын, оның интерфейсіне Интернет:

## **IP-**

## **мекен-жайы интерфейсі Internet**:

209.165.200.225

#### **маскасы**:

255.255.255.252

#### **шлюзі әдепкі бойынша**:

209.165.200.226

## **сервер DNS**:

209.165.201.1

c.

Жылжыңыз бетке төмен жылжу пернесін басыңыз **Save Settings** (Сақтау параметрлері).

**ескертпе**: ІЕсли сіз хабарлама **Request Timeout**, терезесін жабыңыз әкімшісінің және

күтіңіз, әзірге қызғылт-сары оттар жүгінуге жасыл үшбұрыш. Түймешігін басыңыз жеделдету,

сондықтан, бұл тез орын. Содан кейін қайтадан подключитесь к **WR** арқылы браузерді **Admin** browser

пайдалана отырып, нұсқаулыққа 3-Қадамда сипатталған.

d.

Тексеру үшін қосу ашып, жаңа веб-браузерді және өтіңіз: <url> **www.cisco.pka**.

**ескертпе**Үшін желісі тығыз қатынастағы ол қажет болуы мүмкін бірнеше секунд. Үшін жеделдету

процесін **түймешігін басыңыз** Fast Forward Time **(Жеделдету) немесе Alt+D 2-бөлім. Реттеңіз сымсыз желілер.**

Бұл жаттығуда сіз теңшеу параметрлерін сымсыз желіге тек 2,4 ГГц.

1-қадам. Орнату SSID идентификаторы

a.

Өтіңіз графикалық интерфейске **WR** бойынша, мекенжайы: **192.168.0.1** вебшолғышта **Admin**.

 $h<sub>1</sub>$ 

Өтіңіз вкладкам **Wireless > Basic Wireless Settings** (Сымсыз желі > желі Негізгі

параметрлері сымсыз желілер).

c.

Өзгертіңіз **желі атын (SSID)** арналған **aCompany** тольго диапазоны үшін 2.4 ГГц. Аттары желіні (SSID)

ескере отырып енгізіледі тіркелімін.

d.

Өзгертіңіз параметрдің мәні **Standard Channel (Стандартты канал бойынша). 6 — 2.437 GHz.**

e.

Ол үшін әрекеттерді өшіріңіз екі жиілік 5 ГГц. Қалған өзгеріссіз қалдырыңыз. f.

Жылжыңыз бетті төмен қарай аяғына дейін түймешігін басыңыз **Save Settings** (Сақтау параметрлері).

2-қадам. Реттеңіз сымсыз желілер.

Бұл кезеңде сіз настраиваете қауіпсіздік параметрлері сымсыз желісін пайдалана отырып, режимі

қауіпсіздік WPA2 с шифрованием және парольдік сөзі.

a.

Өтіңіз вкладкам **Wireless > Basic Wireless Settings** (Сымсыз желі > желі Негізгі

параметрлері сымсыз желілер).

b.

Тақырыбының астында 2,4 ГГц таңдаңыз **WPA2 Personal** режимінің қауіпсіздік.

c.

Өрісі үшін "Шифрлау" сақтаңыз параметрді **AES** әдепкі.

d.

Алаңында Құпия сөзді енгізіңіз **Cisco123!** ретінде негізгі сөз тіркестерін.

e.

Түймешігін басыңыз **Save Settings** (Сақтау параметрлері).

f.

Екенін тексеріңіз беттерінде **Basic Wireless Settings** және **Wireless Security** дұрыс

және сақталған.

3-қадам. Клиентті қосу сымсыз желі

a.

Ашу **Laptop1**. Қойындысын таңдаңыз **Desktop**. Түймешігін басып, **Wireless** (сымсыз технологиялар)

b.

Қойындысын таңдаңыз **Connect** . Қажет болған кезде

басыңыз **Refresh**. Таңдаңыз Wireless Network

Name (Аты сымсыз желі), жаңа атау енгізіңіз SSID:**aCompany**.

c.

Енгізіңіз пароль орнатылған алдыңғы қадамда. Енгізіңіз **Cisco123!** жолында PSK басыңыз

**Қосу**. Терезесін жабыңыз PC Wireless (Сымсыз ДК).

d.

Тексеру үшін қосу ашып, жаңа веб-браузерді және өтіңіз: <url>

**www.cisco.pka**.

e.

Растау үшін жоғарыдағы әрекеттерді қайталаңыз қосу **Laptop2** сымсыз желілер.

**3-бөлім. Қосыңыз сымсыз клиенттер кіру нүктесіне**

Кіру нүктесі (AP) - бұл құрылғы, ол кеңейтеді сымсыз жергілікті желі. Нүктесі

қосылады өткізбе маршрутизатору Ethernet кабелі арқылы үшін проекциялау сигнал

дұрыс орында.

1-қадам. Қол жеткізу нүктесін реттеңіз.

a.

Usb **Port 0 AP** к доступному Ethernet портына арналған **WR** пайдалана отырып, тікелей Ethernet кабелі.

b.

Басыңыз **AP**. Қойындысын таңдаңыз **Config**.

c.

Мәзір INTERFACE, таңдау **Port 1**.

d.

"Алаңында SSID енгізіңіз **eCompany**.

e.

Таңдаңыз **WPA2-PSK**. Құпия сөзді енгізіңіз **Cisco123!** Жолында Pass Phrase. f.

Сақтаңыз **AES** түрі ретінде шифрлау әдепкі бойынша.

2-қадам. Клиентті қосу сымсыз желі

a.

Ашу **Laptop3**. Қойындысын таңдаңыз **Desktop**. Түймешігін басып, **Wireless** (сымсыз технологиялар)

b.

Қойындысын таңдаңыз **Connect** . Қажет болған кезде басыңыз **Refresh**. Атын таңдаңыз, сымсыз

желі **aCompany** күшті сигналы (канал 1) түймесін басыңыз **Connect** c.

Тексеру үшін қосу ашып, жаңа веб-браузерді және өтіңіз: <url> **www.cisco.pka**.

**4-бөлім. Басқа да әкімшілік міндеттер**

1-қадам. Парольді өзгерту үшін қол жеткізу WR

a.

Өтіңіз графикалық интерфейске **WR** бойынша, мекенжайы: **192.168.0.1** вебшолғышта Admin.

 $h<sub>1</sub>$ 

Өтіңіз вкладкам **Administration > Management** (Басқару > Басқару) және өзгертіңіз ағымдағы **пароль маршрутизатордың** арналған **cisco**.

c.

Жылжыңыз бетті төмен қарай аяғына дейін түймешігін басыңыз **Save Settings** (Сақтау параметрлері).

d.

Пайда болған кезде сұрау жүйеге кіру беспроводного маршрутизатора енгізіңіз **admin** қр

ретінде пайдаланушының аты мен **cisco** ретінде жаңа пароль. Жалғастыру үшін, түймесін басыңыз **OK**.

e.

Басыңыз **Continue** (Жалғастыру) және келесі қадамға өтіңіз.

2-қадам. Өзгерту ауқымын мекен-DHCP-да WR

Бұл кезеңде өзгерту қажет желілік мекен-жайы, ішкі желі сегментіне байланысты, 192.168.0.0/24

192.168.50.0/24. Өзгерген кезде желілік мекен-жайы, ішкі желі сегментіне жаңарту қажет

ІРадреса құрылғылардың ішкі желісін алу үшін жаңа IP-мекен-жайы, күтпейақ, мерзімі өткен

жалдау.

a.

Басыңыз, **Setup > Basic Setup** (Орнату > Негізгі параметрлерді орнату). b.

Жылжыңыз бетті төменге дейін бөлімнің **Network Setup** (желіні Орнату). c.

Ретінде **IP-маршрутизаторының** пайдаланылады IP-адресі

192.168.0.1. Өзгертіп, оны

192.168.50.1. Көз жеткізіңіз IP-мекен-жайы әлі басталады .100 және пулға DHCP бар 50

қол жетімді IP-мекен-жайлары.

d.

Қосу **209.165.201.1** ретінде DNS-сервер параметрлері DHCP.

e.

Жылжыңыз бетті төмен қарай аяғына дейін түймешігін басыңыз **Save Settings** (Сақтау параметрлері).

f.

Назар аударыңыз, бұл диапазоны мекенжайларын автоматты түрде DHCP жаңарды, отображая өзгерту

IP-

мекен-интерфейс. Біраз уақыттан кейін веб-шолғыш көрсетеді хабарлама **Request**

# **Timeout**

(Күту уақыты сұрау бітті).

# *Сұрақ:*

Неге?

g.

Жабыңыз веб-браузер **Admin**.

h.

Қойындысында **Desktop** басыңыз **Command Prompt**.

і.

Теріңіз **ipconfig /renew**үшін компьютер **Admin** алды жаңа мәліметтер туралы IP-мекен-жайы

бастап сервер DHCP.

*Сұрақ:*

Қандай ақпарат туралы жаңа IP-мекен-жайы үшін **Admin**?

j.

Тексеру үшін қосу ашып, жаңа веб-браузерді және өтіңіз: <url> **www.cisco.pka**.

k.

Кейін жаңарту ip мекенжайын ашып, жаңа веб-браузерді және өтіңіз: <url> **www.cisco.pka**.

l.

Назар аударыңыз, **Laptop1** жалғанған **нүктесіне** орнына **WR**.

*Сұрақ:*

Неге?

**Зертханалық жұмыс № 5(2). FTP-серверлер Топология**

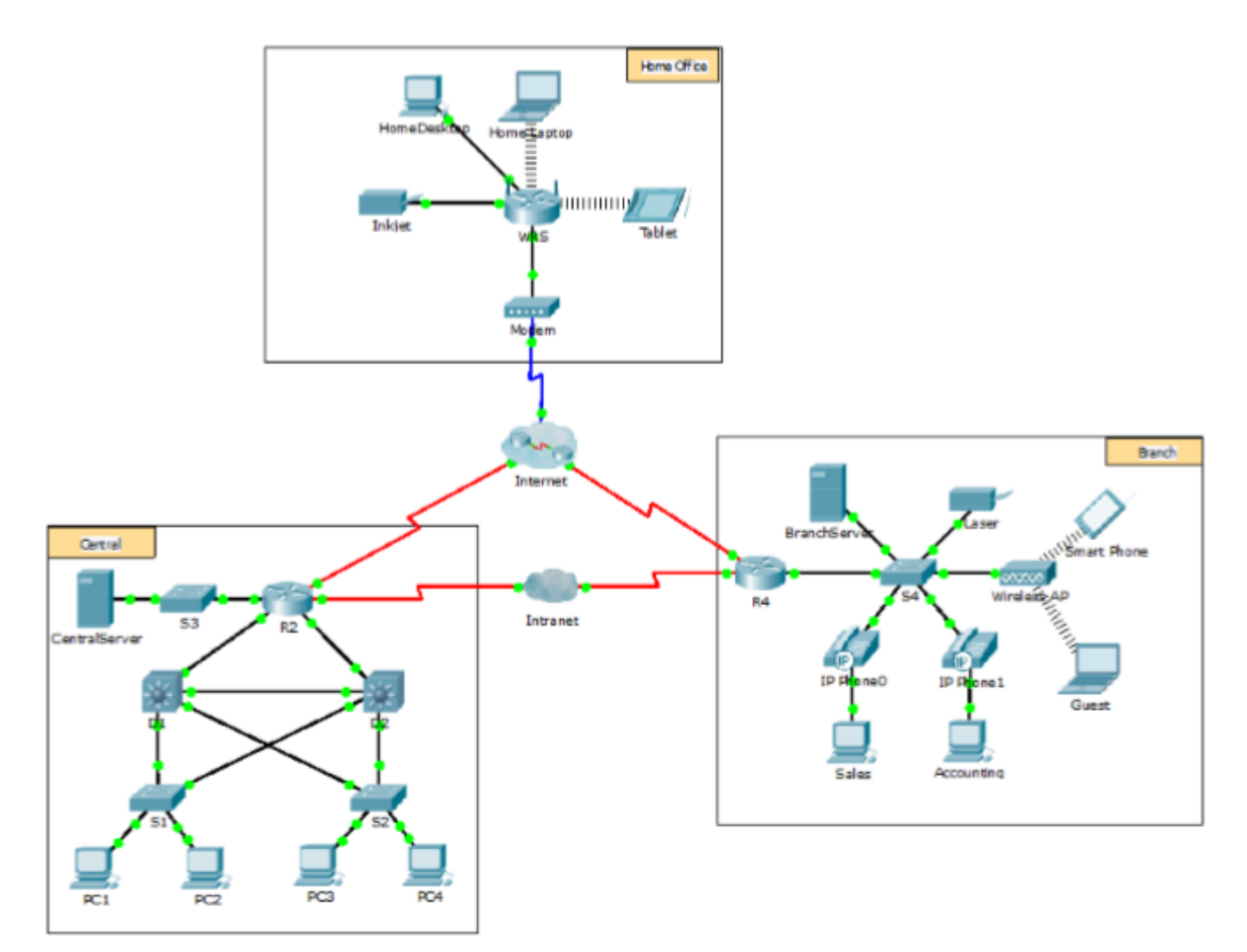

# **Міндеттері**

## **1-бөлім. Орнату FTP-сервис серверлерде**

## **2-Бөлім. Файлды жіберу FTP-сервер**

#### **3-Бөлім. Файл жүктеу FTP-сервер Жалпы мәліметтер**

Бұл жаттығуда сіз күресуге орнатуды FTP-сервис. Содан кейін сіз бұл FTPсервисы беру үшін файлдар арасындағы клиенттер мен сервер. **Ескерту**. Бағдарлама Packet Tracer ғана өте нәзік процесс параметрлері осы сервистердің. Процестер орнату және бағдарламалық қамтамасыз ету, FTP-сервер және клиенттің сипатталған жекелеген нұсқаулықтарда. Бірінші әрекеті қосылу веб-мекенжайы бірнеше секунд Packet Tracer алады модельдеу процесінің рұқсат аттар DNS. **1-бөлім: Теңшеу FTP-сервис серверлерінде 1-қадам: Егер FTP-сервис орталық серверінде CentralServer.**

a.

Басыңыз **CentralServer** (Орталық сервер), қойындысын ашыңыз, **Services** (Қызметтер) таңдаңыз бөлім **FTP**.

b. Мәнін таңдаңыз **On**қосу үшін FTP-сервис.

c.

Бөлімде **User-Setup** (Орнату, пайдаланушының) жасаңыз келесі тіркелгілер пайдаланушылар. Түймесін басып, **Add** (Қосу) үшін тіркелгіні қосу.

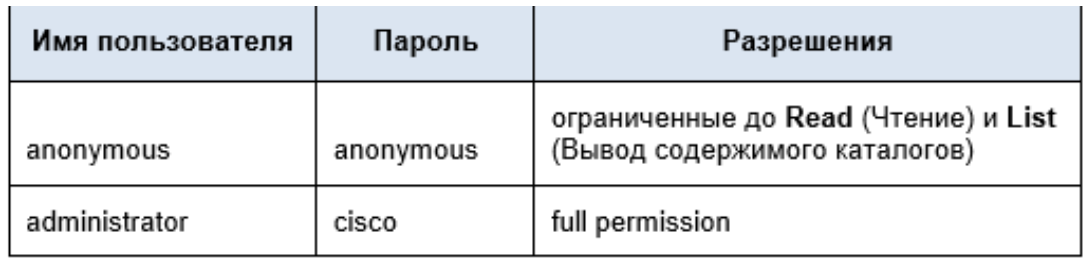

d.

Басыңыз **cisco** (пайдаланушының есептік жазбасын әдепкі) түймешігін басыңыз **Remove**

(Алып тастау) алып тастау үшін, оның. Терезесін жабыңыз конфигурация CentralServer.

## **2-қадам: Егер сервис FTP арналған BranchServer.**

- Қадамды қайталаңыз 1 серверінде филиалы **BranchServer**.

## **2-бөлім: файлды Жіберу FTP-сервер**

#### **1-қадам: файл Көшіріңіз README.txt үй ноутбук орталық сервер CentralServer.**

Әкімшісі ретінде желі, сіз хабарландыру орналастыруға арналған FTPсерверлер. Құжат құрылды

елімізде ноутбукте, енді оны жіберу керек FTP-серверлер.

a.

Басыңыз **Home Laptop** (Үй ноутбук), қойындысын нұқыңыз **Desktop** (Жұмыс үстелі) және

опциясын таңдаңыз **Text Editor** (Мәтіндік редактор).

b.

Файлды ашыңыз **README.txt** қараңыз, оның. Жабыңыз **Text** 

**Editor** (Мәтіндік редактор).

**Ескерту**. Емес изменяйте файл ретінде әсер етеді, және ұпай саны. c.

Қойындысында **Desktop** (Жұмыс үстелі) терезесін ашыңыз командалық жолдың орындаңыз мынадай

іс-әрекеттер.

1)

Енгізіп **ftp centralserver.pt.pka**. Бірнеше секунд күтіңіз, әзірге клиент өткіземіз.

**Ескерту**. Өйткені Packet Tracer — бұл жүйе модельдеу, бірінші қосу FTP кетуі мүмкін 30 секундқа дейін.

2)

Сервер шығарады запрос енгізу үшін пайдаланушы атын және құпия сөзін. Пайдаланыңыз есептік деректер

## есептік жазбасын **administrator**.

3)

Бұл жол өзгереді арналған ftp>. Теріңіз **dir** мазмұнды көру үшін каталог. Бейнеленеді каталог файлдар **CentralServer**.

4)

Көшіруге арналған файл README.txt жолда ftp> енгізіңіз **put README.txt**. Файл README.txt

берілетін үй ноутбукқа **CentralServer**.

5)

Теріңіз **dir**көз жеткізуі тиіс файл берілді. Файл README.txt енді бар файлдар тізімінде бейнеленеді.

6)

Жабыңыз FTP-клиент енгізіп, командасын **quit**. Командалық жол қатысады түрі PC>.

## **2-қадам: файл Көшіріңіз README.txt үй ноутбук серверге филиалы BranchServer.**

a.

- Қадамды қайталаңыз 1В беру үшін файл README.txt

на **branchserver.pt.pka**.

b.

Терезесін жабыңыз командалық жолдар терезесі Home Laptop.

**3-бөлім: файл Жүктеу FTP-сервер**

**1-қадам: файл Көшіріңіз README.txt с CentralServer арналған PC2.** a.

Басыңыз **PC2**, қосымша бетін ашыңыз **Desktop** (Жұмыс үстелі)

таңдаңыз **Command Prompt**

(Командалық жол).

1)

Енгізіп **ftp centralserver.pt.pka**.

2)

Сервер шығарады запрос енгізу үшін пайдаланушы атын және құпия сөзін. Пайдаланыңыз есептік деректер

есептік жазбасын **anonymous**.

3)

Бұл жол өзгереді арналған ftp>. Теріңіз **dir** мазмұнды көру үшін каталог. Файл README.txt көрсетіледі тізімінің жоғарғы жағында файл бейнеленеді.

4)

Файлды жүктеу үшін README.txt жолда ftp> енгізіңіз **get README.txt**. Файл README.txt болады берілді **PC2**.

5)

Көз жеткізіңіз жазбасы **anonymous** құқығы бар жазба файлдар **CentralServer**, командасын бере отырып, **put sampleFile.txt**. Көрсетіледі, келесі қате туралы хабар:

Writing file sampleFile.txt to centralserver.pt.pka:

File transfer in progress...

%Error ftp://centralserver.pt.pka/sampleFile.txt (No such file or directory Or Permission denied)

550-Requested action not taken. permission denied).

6)

Жабыңыз FTP-клиент енгізіп, командасын **quit**. Командалық жолы өзгереді  $PC$ 

7)

Теріңіз **dir**тексеру үшін, бұл файл тапсырылды PC2. Файл README.txt бар файлдар тізімінде бейнеленеді.

8)

Терезесін жабыңыз командалық жолдар.

b.

Қойындысында **Desktop** (Жұмыс үстелі) ашыңыз **Text Editor** (Мәтіндік редактор), содан кейін файлды

# **README.txt**

тексеру үшін, оның тұтастығын.

c.

Жабыңыз **Text Editor** (Мәтіндік редактор) және баптау терезесі PC2.

**2-қадам: файл Көшіріңіз README.txt с BranchServer смартфон.**

- Қадамды қайталаңыз 1 смартфонға арналған **Smart Phone**емес,

бағдарламаны жүктеу файл README.txt с **branchserver.pt.pka**.

# **Оригинал**

Лабораторная работа № 5(1).